**Log in to** MyMU

**MyMU** is your one-stop shop for all things student at Marshall University! Once set up, use it to access information about your financial aid, view your bill, register for courses, access Blackboard and view your course schedule. Follow the directions below to get started!

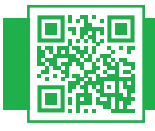

## **Activate your Account**

Scan the QR code above, visit mymu.marshall.edu, or click on the myMU shortcut on the upper right corner of the Marshall.edu homepage, and then click the "First-Time Users" link. Setup your account with your name, birth date, and the last four digits of your MUID number. Then, set your new secure password and you'll be ready to go!

## **Log in to MYMU**

Scan the QR code above, visit mymu.marshall.edu, or click on the myMU shortcut on the upper right corner of the Marshall.edu homepage. Enter your MUNet username *(the first part of your new Marshall email, usually your last name followed by a number)* and password, and then click "Sign-In."

## **Forgot your MUNET USERNAME or PASSWORD?**

Click the "Forgot Password" link below the sign-in box and complete the form to reset your password. Visit www.marshall.edu/id for any and all MUNet questions.

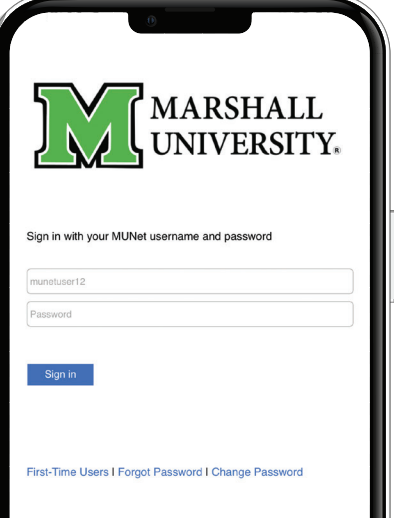

## **Questions? We're here to help!**

Contact our IT Service Desk anytime by scanning the QR code, visiting www.marshall.edu/inforesources or calling (304) 696-3200.

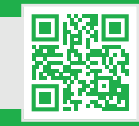

ш